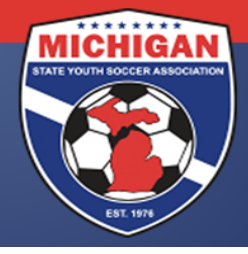

# Michigan State Youth Soccer Association

## **Director's Academy Reporting Scores**

As a reminder, U11-U12 game scores and standings shall be kept internally within the MSYSA State Office. There shall not be a public record of game scores or standings in these particular age groups.

There are essentially two steps in the score reporting process:

- Step #1 The winning team (or home team in case of a tie) is responsible for **PHONING** in the game scores of each DA Game. This is due within 24 hours of each preliminary game.
- Step #2 Both teams must **DIGITALLY SIGN** the online DA game report submitted by the referees. This is due within 48 hours of the referees completing and submitting the online report (in most cases, this will be within 48 hours of the game).

This document details the team's role in the online game report submission process as well the steps needed to complete the process.

#### **Step #1: Phoning in the Game Score**

- 1. Have the GotSoccer DA Game Report for the game in question at your disposal
- 2. Call the Phone-In number at the top of the game report (904-758-0875)
- 3. Press 1 to update game records
- 4. Enter the Event ID number and then press the # button. Event ID numbers are located at the top of the game report.
- 5. Enter the Event PIN number and then press the # button. Event PIN numbers are located at the top of the game report.
- 6. Enter the Game Number and then press the # button. Game numbers are located under the date on the game report.
- 7. Press 1 to enter the game scores
- 8. Enter the HOME team score and then press the # button
- 9. Enter the AWAY team score and then press the # button
- 10. Press 1 to save the game scores

### **Step #2: Overview of the Online Game Report**

Teams should still print out a paper version of the DA game report and give that to the referees prior to the game. Referees should continue to check in players and coaches on those game reports, and should continue to record game scores, the issuance of any/all yellow and red cards, and any other important information on those game reports. However, after the game, the referees are responsible for taking those physical game reports home and using that information to fill out an online version of the game report. Once the referees have done that, the coach and/or manager of each team will get an email with a

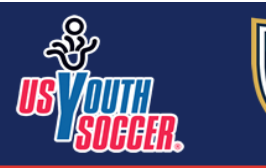

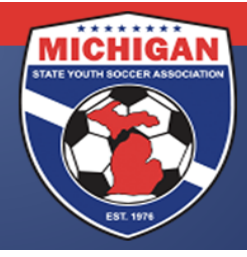

# Michigan State Youth Soccer Association

link to view the game report. They should review the game report for accuracy and then sign to verify that the information is correct. There will be a section for comments if you believe that information on the game report is not correct. Any team who does not digitally sign the online form within the stated time frame, forfeits their rights to contest information contained in the report at a later date. Keep in mind that the information contained on this form is submitted electronically to the MSYSA State Office, and this is the official record of the game in MSYSA files. In cases of discrepancies (game scores, yellow/red cards, participating players, etc), this document will be used by MSYSA to settle those discrepancies.

### **Step #2: Digitally Signing the Online Game Report**

- 1. After each game, the referees will submit an online game report
- 2. Upon the referees' submission of the online game report, each team's designated contact will get an email from MSYSA@SportsForms.club
- 3. In that email, click the "Open Document" link to view the submitted game report.
- 4. When prompted, click on the "Get Started" button.
- 5. Very carefully, review all information contained in that document for your team and your opponent. Pay special attention to game score, red and yellow cards, and the check-in of players and coaches.
- 6. If the information contained in the report is accurate, click on the "Agree" button. If the information contained in the report is NOT accurate, click on the "Disagree" button and scroll down to the next page. Where indicated, state what you believe is not accurate information. Please note that whatever you write can be viewed by both teams, referees, and MSYSA.
- 7. Scroll to page 2 to designate three players from the opposing team who stood out in the game and who you believe should be scouted by MSYSA for ODP opportunities.
- 8. Click on the "Signature" button, go to "Type", select a signature front, type your name in the bar towards the top of the box, and click the "Add" button.
- 9. Click on the "Date" button.
- 10. Scroll all the way to the top of the page, and click on "Done".
- 11. **Teams must complete this process within 48 hours of the initial email** in Step #3. The link will expire after 48 hours, and at that point, the team forfeits their right to contest any information contained in game report.

*If you have problems with opening, completing, or submitting the online form, please contact SportsForms at 414-533-5497 or support@SportsForms.club.* 

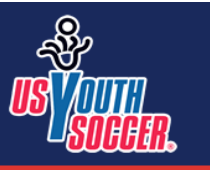

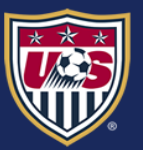